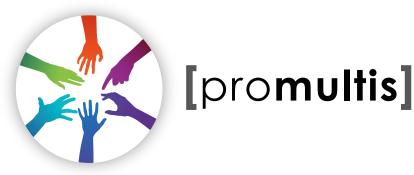

# touchtable

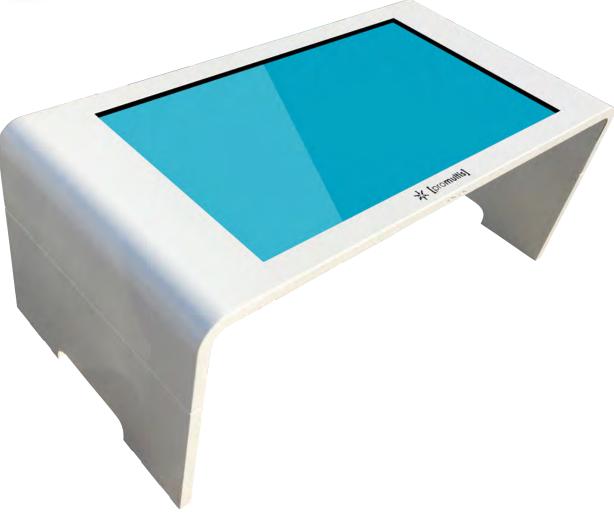

# USER'S MANUAL

#### CAUTION

- Changes or modifications not expressly approved by the party responsible for compliance could void the user's authority to operate the equipment.
- This User's Manual includes detailed usage instructions for your product.
- Please read this manual thoroughly.
- Figures and illustrations in this User Manual are provided for reference only and may differ from actual equipment appearance. Equipment design and specifications may be changed without notice.
- Due to the processes required for manufacturing a large format Projected Capacitive product Promultis will only accept warranty requests for units that have a blemish, mark or smear on the touch skin that is 5% or larger than the total interactive area.

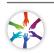

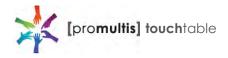

# Getting started

The following items are included in your product box.

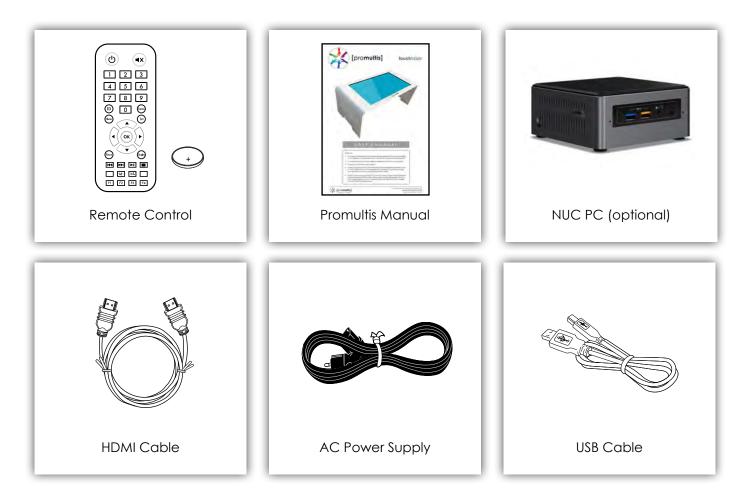

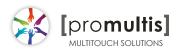

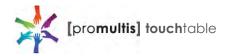

### Start the device

- 1. Check the plug is switched on at the wall socket.
- 2. When the power is turned on the screen should power up.
- 3. After a few seconds, if the screen is still blank, take the TV remote control, point under the table on the right hand side and press the power button.

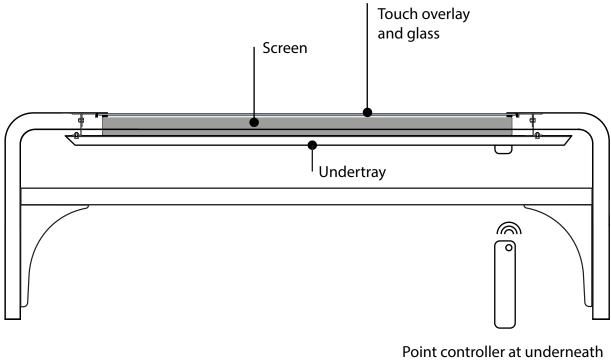

Point controller at underneath the front right of the table and press power button to start display

Within the Promultis Infrared touch table frame is a commercial-grade tv screen and a touch overlay bonded to tempered glass.

Infrared touch screens are based on light-beam interruption technology. Instead of an overlay on the surface, a frame surrounds the display. The frame has light sources, or light emitting diodes (LEDs) on one side and light detectors on the opposite side, creating an optical grid across the screen. When an object touches the screen, the invisible light beam is interrupted, causing a drop in the signal received by the photo sensors.

The overlay is powered via standard USB connected to a PC and does not require an external power source.

The Promultis table has 32 touch points which represents how many simultaneous fingers, on the screen, can be recognized by the touch overlay.

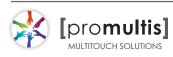

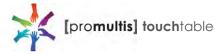

# Controller

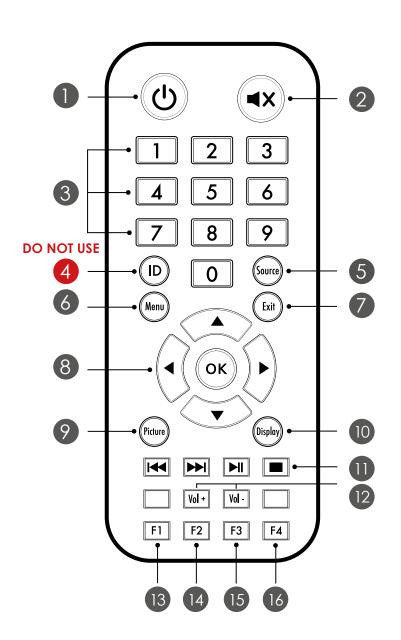

| 1                                        | <b>Power</b><br>Press to tum me IU on and off                                                                                        |  |
|------------------------------------------|----------------------------------------------------------------------------------------------------|--|
| 2                                        | <b>MUTE</b><br>Press to temporarily swtch the sound off                                                                              |  |
| 3                                        | CHANNELS<br>Change channel inputs                                                                                                    |  |
| 4                                        | ID (Screen Identification)<br>DO NOT PRESS AS THIS WILL DISABLE<br>ALL REMOTE FUNCTIONS*                                             |  |
| 5                                        | <b>SOURCE/ AV/ INPUT</b><br>Press all to display a menu of all available<br>input sources                                            |  |
| 6                                        | <b>MENU</b><br>Press to display the on-screen menu                                                                                   |  |
| 7                                        | <b>EXIT</b><br>Press to close current menu                                                                                           |  |
| 8                                        | OK<br>Press to accept your selection or display<br>the current mode<br>Press to select on-screen menu items or<br>change menu values |  |
| 9                                        | <b>Picture</b><br>Change picture setting, user, high<br>brightness, standard, sport, cinema                                          |  |
| 10                                       | <b>Display</b><br>Model info on screen                                                                                               |  |
| 11                                       | <b>REWIND/FORWARD/PLAY/PAUSE/STOP</b><br>Able to rewind, forward,play, pause and<br>stop the screen                                  |  |
| 12                                       | Vol+ / Vol -<br>Press to increase or decrease the volume                                                                             |  |
| 13                                       | F1                                                                                                    |  |
| 14                                       | F2                                                                                                    |  |
| 15                                       | F3                                                                                                    |  |
| 16                                       | <b>F4- FREEZE</b><br>Press to freeze the picture and doesn't<br>pause PC                                                             |  |
| * If enabled turn off screen manually to |                                                                                                    |  |

\* If enabled turn off screen manually to reinitiate the remote control

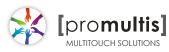

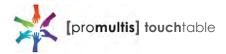

## Controller for Samsung

### About the Buttons on the Samsung Smart Remote

• The images, buttons, and functions of the Samsung Smart Remote may differ depending on the model.

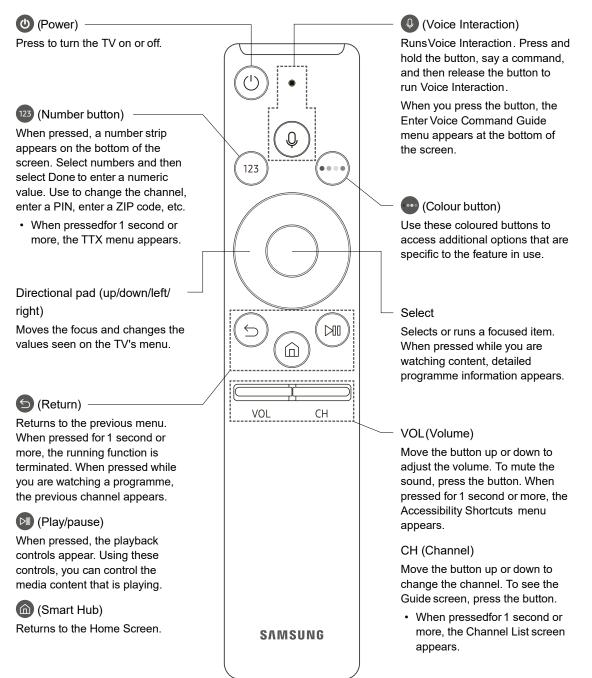

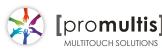

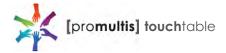

# Controller for Samsung

| Turns the TV on and off.<br>Displays and selects the available video<br>sources<br>Press to directly access channels.                                                                                                    | POWER ON/OFF<br>SOURCE<br>1 2 3<br>4 · 5 6                                                                                                    | Turns the remote control light on or<br>off. When on, the buttons become<br>illuminated for a moment when pressed.<br>(Using the remote control with this button<br>set to off will reduce the battery usage<br>time.)                                                                       |
|----------------------------------------------------------------------------------------------------|----------------------------------------------------------------------------------------------------|----------------------------------------------------------------------------------------------------|
| Press to select additional channels<br>(digital) being broadcasted by the same<br>station. For example, to select channel<br>"54-3", press "54", then press "-" and<br>"3".<br>Adjusts the volume.<br>Brings up the OSD.<br>Displays theContent View, which<br>includes Channel List, Internet@TV,<br>Media Play and AllShare.<br>Quickly select frequently used functions. | 7 8 9<br>- 0 PRE-CH<br>+ t<br>+ t<br>- CH LIST<br>- CH LIST<br>- CH | Returns to the previous channel.         Cuts off the sound temporarily.         Changes channels.         Displays the channel list on the screen .         Link to various internet services .         Displays information on the TV screen.         Selects the on-screen menu items and |
| Returns to the previous menu.                                                                                                    |                                                                                                    | changes the values seen on the menu.<br>Exits the menu.                                                                                                    |
| These buttons are for theChannel list,<br>Internet@TV, Media Play menu, etc.<br>Use these buttons inMedia Play<br>and Anynet+ (HDMI-CEC) modes                                                                                                    | A B C D<br>MEDIA.P YAHOO! MTS<br>FAV.CH P.SIZE CC                                                                                                    | MEDIA.P: DisplaysMedia Play<br>YAHOO!: Runs Yahoo widget!<br>MTS: Press to choose stereo, mono<br>or Separate Audio Program (SAP<br>broadcast)                                                                                                    |
| ( : Controls recording for Samsung<br>recorders that have the Anynet+<br>feature)                                                                                                    | SAMSUNG                                                                                                    | FAV.CH: Displays Favorite Channel Lists<br>on the screen<br>P.SIZE: Selects the picture size<br>CC: Controls the caption decoder                                                                                                    |

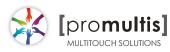

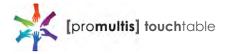

## Controller for Cello

#### Dependant on the Model of the TV some keys will have no function

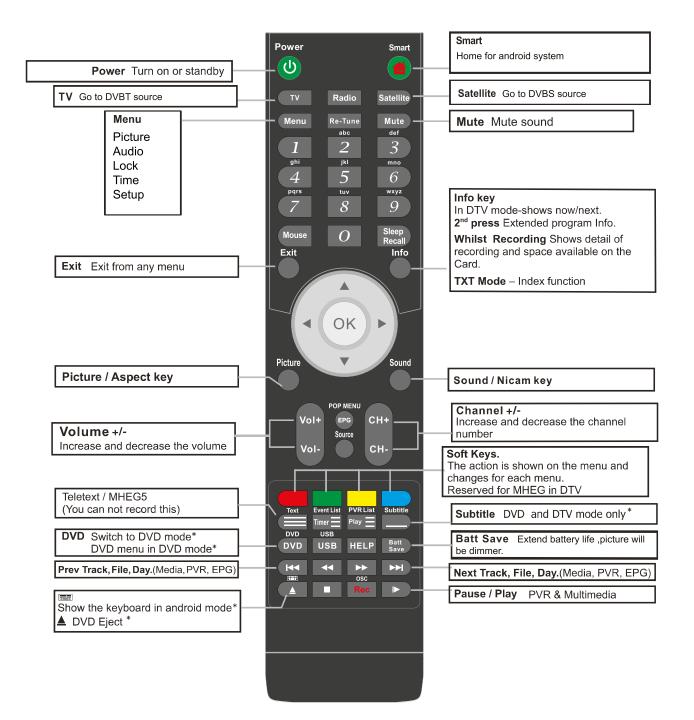

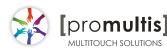

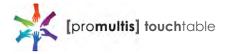

### Controller for LG

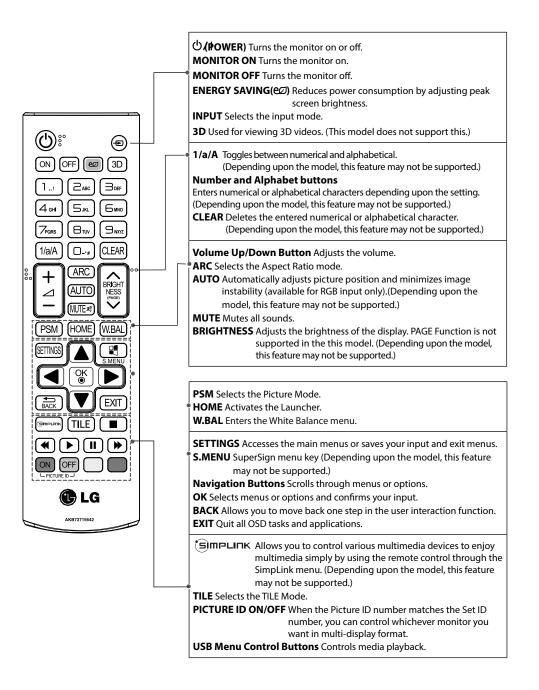

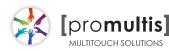

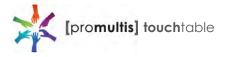

### **Operation Guidance**

When using the screen the gesture functions are similar to using your touch screen phone or tablet but on a much larger scale. What has to be born in mind when using a large scale interactive touch screen is how the technology works.

If you could imagine a matrix of horizontal and vertical infrared beams crossing close to the surface of the screen so that when you place a finger close to the screen you are breaking the beams to let the computer input the coordinate to the software for its subsequent action.

The points you need to note are unintentional breakings of the beams giving erroneous response; these include loose fitting arm sleeves which may dangle onto the screen or other items of clothing or jewellery, objects can also be left on the screen which will cause irrational response.

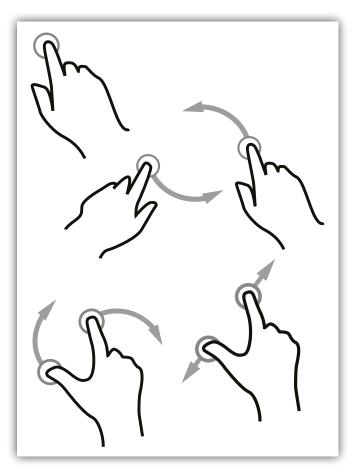

### Screen Cleaning

Over time and use the screen will become tarnished with finger prints; to clean a mist spray class cleaner / degreaser should be used when the screen is at a 45 degree angle. Should any liquid be dropped on the screen when it is in the horizontal position this should be mopped up with a liquid absorbent cloth prior to cleaning.

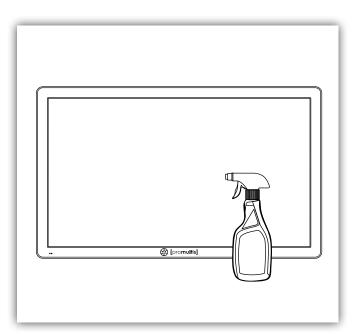

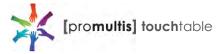

### Touch calibration

Promultis touch screens are calibrated with the pre-installed Windows Touch Pack and should be working automatically. The settings should not require any further adjustment.

#### If there is no touch response

Please check the power connections to the overlay are pushed in fully. Also check the USB cable is connected into the overlay and the PC, try disconnecting and re-connecting both.

After checking all cables are fully connected please try shutting down or restarting the PC.

#### If the touch is not precise

Go through calibration setup below.

If there are any further faults or issues, please contact Promultis technician.

### Touch calibration settings

If you need to calibrate your touch screen in Windows use the following steps: Click Start and then Control Panel. Under Tablet PC Settings, tap Calibrate the screen for pen or touch input. On the Display tab, under Display options, tap Calibrate and then Yes to allow the program to make changes.

The PC settings are only available when the touch screen is properly detected. If the option is not visible, ensure that the USB cable is connected to the PC.

If calibration does not resolve your problem, tap Reset Calibration data under Display options on the Display tab. This will remove all previous calibration data and reset your monitor display back to default settings.

pro**multis** 

. MULTITOUCH SOLUTIONS

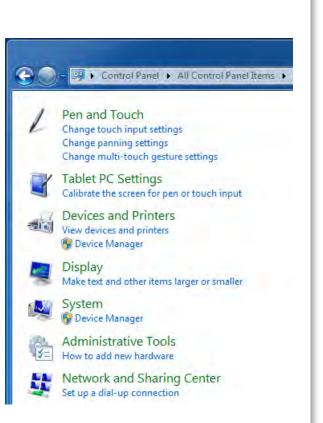

| Configure     | our pen and touch        |
|---------------|--------------------------|
| displays.     | Setup                    |
| Display optic | ons                      |
| Display:      | 1 2. Multiple Monitors 👻 |
| Details:      | Touch Input Available    |
|               |                          |
|               |                          |
|               | OK Cancel Appl           |
|               | OK Cancel Apple          |

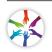

# PQLabs User Manual

### 1. Definition of words

- PQ Labs Multi-Touch Platform
   Released software after PQ driver installed
- Multi-Touch Doctor
   A debug tool integrated into Platform
- TUIO (Table-Top User Interfaces Objects)
   A third party protocol supporting multi-touch feature
- Ambient lights
   In some working condition, it may have infrared lights from some kinds
   of lamps, or from directly casting or reflecting sunlight.

### 2. Platform Interface and Function

The platform application includes two sections: platform and doctor.

### 2.1 Platform

Platform main interface

| PQLabs MultiTouch Platform (Device Connected) -                                                                                                    |                                                                                                    |  |  |  |
|----------------------------------------------------------------------------------------------------|----------------------------------------------------------------------------------------------------|--|--|--|
| 1       Touchscreen Information         Serial Number:       EN460007337         Firmware Version:       31.0040         Description:       G5 Series 4K 32 points         Status:       running ok         3       Calibration         Calibrate       Reset Calibration | Version 4, 1510 (build 111945)         Version 4, 1510 (build 111945)         Vindows Native Touch         Passive Pen Support         Tuio Support         Tuio Support         Double Click Optimization         Night Club Mode         (Where Ambient Light Flashing Frequently.)         Log Touch Data         Mouse/Keyboard Simulation         Close Top Application by<br>Multi-fingers Pinching         Launch When Windows Starts Up |  |  |  |
| Utility<br>Diagnose(D)                                                                                                    | Flexible Scan Rate (already being maximum)         Default         Normal         Maximum         Reset Default Settings(R)         OK       Cancel                                                                                                    |  |  |  |

Platform main function:

• TUIO protocol support

Any application developed by TUIO protocol can get touch messages from PQ Labs platform

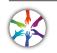

pro**multis** 

MULTITOUCH SOLUTIONS

- Windows Native Touch support
   Support for applications developed based on Windows native touch
- PQ Labs SDK support
   PQ Labs provides SDK for customers, presently it supports C/C++、C# (WPF 4.0)、Flash (Flash Player v10.1 or above)、AIR 2.0 environment.
- Mouse/Keyboard mode support
   PQ Labs supports for other operating system which does not support touch feature. Under this circumstance, PQ hardware works as a mouse/keyboard to support your applications.

### 2.11 Touchscreen Information

• Serial Number

Unique ID of a touchscreen

Serial Number: EN460007337

Firmware Version

Internal firmware version of a touchscreen

Firmware Version: 31.0040

• Description

Maximum touch points that a physical touch screen supports

¥

Description: G5 Series 4K 32 points

Status

Show current status of a touch screen.

It may be:

a. Working normal

Status: running ok

b. Open bulk device failed

Status: fail: open device [IC321111111]

c. Open virtual digitizer failed

Status: fail: open vir digitizer [0]

- d. Open physic digitizer failed

   Status:
   fail: open phy digitizer [IL2151111116]
- Platform version:
   Version of the driver

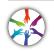

pro**multis** 

MULTITOUCH SOLUTIONS

### 2.12 Option

- Windows Native Touch
   Enable/Disable Windows Native Touch, enabled by default
   Windows Native Touch
- Tuio Support
   Enable/Disable TUIO UDP support, enabled by default
   Tuio Support
- Passive Pen Support

Enable/Disable Passive Pen Support, disabled by default

Passive Pen Support

- Flash Tuio Support
   Enable/Disable TUIO TCP support, enabled by default
   FlashTuio Support
- Double Click Optimization

Make you easier to double click to open an item, disabled by default

Double Click Optimization

Handwriting Optimization

When you draw a line to the end and release your finger, it may cause a "joggle", this feature enabled will reduce that "joggle", enabled by default Handwriting Optimization

Night Club Mode

This feature can enhance anti-jamming performance of PQ Labs hardware. When there is some lights interface, this feature will let touch screen work normal. Disabled by default.

□ Night Club Mode (Where Ambient Light Flashing Frequently)

• Log Touch Data

This feature can log touch data, end customer can enable it to make a log for PQ Labs support team. Disabled by default.

Log Touch Data

Mouse/Keyboard Simulation

PQ Labs supports for other operating system which does not support touch feature.

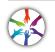

Under this circumstance, PQ hardware works as a mouse/keyboard to support your applications. Enabled by default.

✓ Mouse/Keyboard Simulation

Close Top Application by Multi-fingers Pinching

Close Top Application by Multi-fingers Pinching. Disabled by default.

Close Top Application by Multi-fingers Pinching

• Launch when Windows Start up

Strongly recommended to enable it. Enabled by default.

✓ Launch When Windows Starts Up

Flexible Scan Rate

Allow end customer to adjust scan rate of hardware, you may get a higher FPS of hardware.

| Flexible Scan Rate (already being maximum) |        |         |  |
|--------------------------------------------|--------|---------|--|
| Default                                    | Normal | Maximum |  |

Reset Default Settings(R)
 Reset to these feature settings in factory.

```
Reset Default Settings(R)
```

#### 2.13 Calibration

Calibration

Allow end customer to call calibration utility

Calibrate

Reset Calibration

Discard stored calibration data, and reset to default data in theory (For large and customized hardware, this function is recommended if hardware mounts precisely)

Reset Calibration

#### 2.14 Utility

Diagnose

Allow end customer to call the MultTouch Doctor tool for troubleshooting.

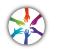

| Utility |             |  |
|---------|-------------|--|
|         | Diagnose(D) |  |

### 2.2 Multi-Touch Doctor

Multi-Touch Doctor is used for troubleshooting when end customer encounters a problem.

Multi-Touch Doctor interface:

| 😅 MultiTouchD                                                                                             | octor (Device Connected)                                                          | ×          |
|----------------------------------------------------------------------------------------------------|-----------------------------------------------------------------------------------|------------|
| 1 Device Information<br>Serial Number: EN460007337                                                        | ✓ Firmware: 31.0040                                                               |            |
| <sup>2</sup> Preparation<br>Check and close other PQMT applications<br>Check Windows 7 native multi-touch | 4 Details<br>Notes:<br>Please DO NOT touch the to<br>while MultiTouch Doctor is r |            |
| <sup>3</sup> Diagnose Steps<br>Check compatibility                                                        | **** The touch function is<br>when doctor running, pleas                          | DISABLED   |
| Open bulk device                                                                                          | with mouse/keyboard here                                                          |            |
| Check power supply<br>Check touchscreen data                                                              |                                                                                   |            |
| Check ambient light                                                                                       | Reset Touchson                                                                    | reen Data  |
|                                                                                                    | Diagnose Cancel Se                                                                | end Report |

#### 2.21 Device Information

This area show basic information of PQ Labs hardware, including Serial Number, and Firmware.

- Serial Number the unique identification of hardware
- Firmware

### 2.22 Preparation

pro**multis** 

MULTITOUCH SOLUTIONS

 Check and close other PQMT applications
 Stop other application which may occupy PQ hardware and prepare for doctor running.

✓ PQ hardware is disconnected from all other application connection

X Running environment doesn't prepare

Check Windows 7 native multi-touch
 Check if current Windows OS supports native touch, or if native touch disabled

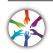

diabled.

Windows native touch and multi-touch feature are supported Windows

imes native touch not supported, or multi-touch feature is disabled.

#### 2.23 Diagnose Steps

Check compatibility

Check if current plugged hardware is supported by the Platform

Current hardware is supported

X Current driver is too old to support the hardware

• Open bulk device

Check if current plugged hardware data can be read correctly

✓ PQ hardware is disconnected from all other application

X connection Running environment doesn't prepare

#### • Check power supply

This option is only meaningful for part series product which is powered by USB cable. This option will report if current got from PC is enough

 $\checkmark$  Power enough or function not available for power adapter

X Power from USB cable is not enough

Check touchscreen data

It will give out a score after finishing this option check.

 $\checkmark$  Hardware check is ok:

X Hardware may be not in a good status, please click on 'send report' and contact PQ Labs support team

• Check ambient light

Check if surrounding lights condition is good

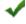

✓ No lights interference, or within normal range

X Surrounding lights is too strong, the hardware may not be disturbed

### 3. How to install/uninstall

### 3.1 Preinstallation

- a. Support OS: Windows XP/Vista/7/8/10
- b. PQ Labs website downloading link: <u>http://www.pqlabs.com/download/mt\_driver\_kit.exe</u>

# 3.2 Install

✓ Steps: double click "  $\bigcirc$  "→ Click on "Yes"→ Click on "Next" → Select a different install path if you need → Click on "Install" → Click on "Finish" to reboot

## 3.3 Uninstall

✓ Step: Open install path "C:\Program Files (x86)\PQLabs\MultiTouchPlatform"  $\rightarrow$ 

Click on " $\boxed{3}$  uninst " $\rightarrow$  Click on "Yes" on the new popup.

# 4. What can I do when touch overlay fails to work

### 4.1 Build a diagnosis session

Start the Doctor:

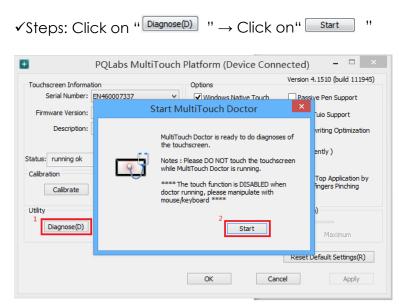

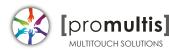

### 4.2 Diagnosis result analysis

If you find a red error in test result, please refer these below options to find a solution.

• Check compatibility

| MultiTouchDoctor (Device Connected)                                                          |                                                                                                    |  |  |  |
|----------------------------------------------------------------------------------------------|----------------------------------------------------------------------------------------------------|--|--|--|
| Device Information<br>Serial Number: EN460007337 V                                           | Firmware: 31.0040                                                                                                    |  |  |  |
| Preparation<br>Check and close other PQMT applications<br>Check Windows 7 native multi-touch | Details  Fror firmware: [31.00.0040]  The firmware is not supported by current version of MultiTouch Driver Kit.                                 |  |  |  |
| Diagnose Steps<br>Check compatibility<br>Open bulk device<br>Check power supply              | Please update the MultiTouch Driver Kit<br>from website:http://www.PQLabs.com,<br>or reinstall the MultiTouch Driver Kit from<br>the setup disk. |  |  |  |
| Check touchscreen data<br>Check ambient light<br>Die                                         | Reset Touchscreen Data agnose Cancel Send Report                                                                                                 |  |  |  |

### $\odot$ Solution:

- ✓ Upgrade to latest driver from PQ Labs official website: <u>http://www.pqlabs.com/support.html</u>
- "Open bulk device" fails

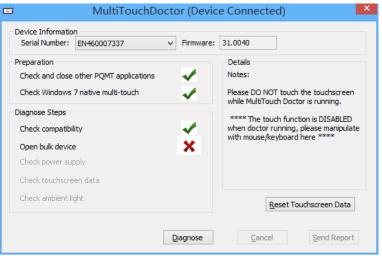

#### 

- ✓ Reinstall PQ labs driver
- Check power supply

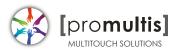

| C MultiTouchD                                                                                                    | octor (Devic      | e Connected) ×                                                                                                    |
|----------------------------------------------------------------------------------------------------|-------------------|----------------------------------------------------------------------------------------------------|
| Device Information<br>Serial Number: EN460007337                                                                                                    | ✓ Firmware:       | 31.0040                                                                                                    |
| Preparation<br>Check and close other PQMT applications<br>Check Windows 7 native multi-touch<br>Diagnose Steps<br>Check compatibility<br>Open bulk device<br>Check power supply<br>Check touchscreen data | * *<br>* *<br>* * | Details<br>Power supply check failed.<br>Please check the power cable and<br>connect the AC adapter to touchscreen. |
| ⊂heck ambient light                                                                                                    |                   | Reset Touchscreen Data                                                                                              |
|                                                                                                    | Diagnose          | Cancel Send Report                                                                                                  |

#### $\odot$ Solution:

✓ Check if the end with two USB heads are plugged into computer, and try to exchange another USB cable if you have

Check touchscreen data

| MultiTouchDoctor (Device Connected)                                                                       |                                                                                                    |  |  |  |
|----------------------------------------------------------------------------------------------------|----------------------------------------------------------------------------------------------------|--|--|--|
| Device Information<br>Serial Number: EN460007337                                                          | ✓ Firmware: 31.0040                                                                                                    |  |  |  |
| Preparation<br>Check and close other PQMT applications<br>Check Windows 7 native multi-touch              | Details<br>Touchscreen data check failed.<br>Please make sure the touchscreen is<br>clear and NO TOUCH happens.                                                                                                    |  |  |  |
| Diagnose Steps<br>Check compatibility<br>Open bulk device<br>Check power supply<br>Check Touchscreen Data | <ul> <li>If the checking still failed, please click<br/>"Reset Touchscreen Data" to reset, and<br/>then do the diagnoses again.</li> <li>Notes: Please DO NOT touch the<br/>touchscreen while doing the reset.</li> </ul> |  |  |  |
| Check ambient light                                                                                       | Reset Touchscreen Data Diagnose Cancel Send Report                                                                                                    |  |  |  |

#### $\odot$ Solution:

 $\checkmark$  Make sure touch surface is clear and without anything might block Signal.

 $\checkmark$  In this case, you have to send this report to PQ Labs support team: Steps: Click on "Send Report"

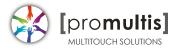

|                                | Send Report Mail                                            | ×    |
|--------------------------------|-------------------------------------------------------------|------|
| * Reporter:                    |                                                             | ]    |
| * From:                        | Click here to enter your email: "sample@email.com"          | Send |
| * To:                          | support@pqlabs.com,                                         |      |
| Subject:                       | [diagnose report]:                                          |      |
| Attached:                      | D:\PQLabs\MultiTouchPlatform\Report\DA2402020043.pqrd       |      |
|                                | Attention: executable file is not allowed to send for safe. |      |
| Hi Support,<br>[detailed descr | iption]                                                     |      |
| Status:                        |                                                             | More |

 $\rightarrow$  Fill out the new popup windows with your information and issue description, just click "Send" button if the PC has an internet access.

 $\rightarrow$  If it is without internet connection, please package the report folder located at "C:\Program Files (x86)\PQLabs\MultiTouchPlatform" by default and send to Support Team(Email: support@pqlabs.com)

• Check ambient light

| MultiTouchDoctor (Device Connected)                                                                                                    |             |                                                                                                    |  |  |
|----------------------------------------------------------------------------------------------------|-------------|----------------------------------------------------------------------------------------------------|--|--|
| Device Information<br>Serial Number: EN460007337                                                                                                    | ✓ Firmware: | 31.0040                                                                                                    |  |  |
| Preparation<br>Check and close other PQMT applications<br>Check Windows 7 native multi-touch<br>Diagnose Steps<br>Check compatibility<br>Open bulk device<br>Check power supply<br>Check Touchscreen Data | ****        | Details<br>Ambient light is too strong.<br>Please turn off some of the spot lights or<br>move the touchscreen, and then do the<br>diagnoses again. |  |  |
| Check ambient light                                                                                                    | ×           | Reset Touchscreen Data                                                                                                    |  |  |
|                                                                                                    | Diagnose    | Cancel Send Report                                                                                                    |  |  |

#### • Solution:

✓ Generally PQ Labs IR touch screen may be disturbed by Sunlights or Halogen lamps. Please try to remove or decrease any strong lights directly casting to touch screen.

 $\checkmark$  If the problem persists, please click on "Send Report" to contact PQ Labs Support Team. For more information, please refer to last option.

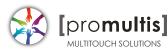

• Check Windows 7 native multi-touch

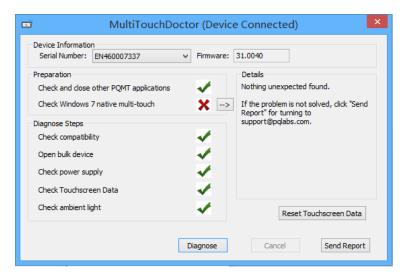

#### ● Solution:

✓Go to "Control Panel" → "Hardware and Sound" → "Pen and Touch" → Click on tab "Touch"→Make sure both "Use your finger.." and "Enable multi-touch.." options are checked → "OK"

| Options Flicks Han                                                      | dwriting Touch Panning                                    |
|-------------------------------------------------------------------------|-----------------------------------------------------------|
| Use your finger as an in<br>Enable multi-touch gest                     |                                                           |
| Fouch actions<br>Use your finger to intera<br>can adjust the settings f | ct with items on the screen. You<br>or each touch action. |
| Touch action                                                            | Equivalent mouse action                                   |
| Double-tap                                                              | Double-click                                              |
| Press and hold                                                          | Right-dick                                                |
|                                                                         | Settings                                                  |
| Fouch pointer                                                           |                                                           |
|                                                                         | er when I'm interacting with items                        |
|                                                                         | Advanced Options                                          |
|                                                                         |                                                           |

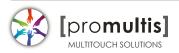